## **Instructional Resource**

## Embedding Kaltura Videos to a Canvas Page

1) Go to the Page within your course and select the Edit button at the top right of the page.

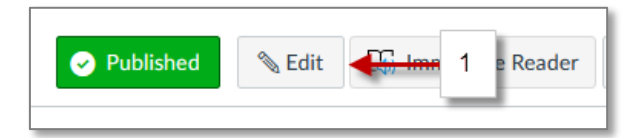

2) Click the plug icon to expand at the far right of the editing tools.

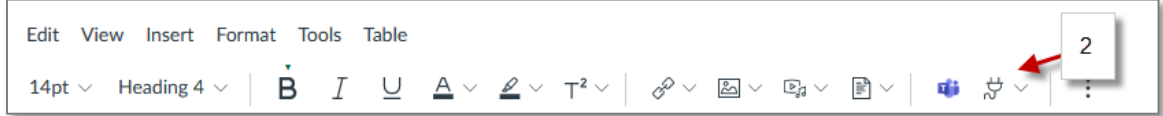

3) Choose Embed Kaltura Media.

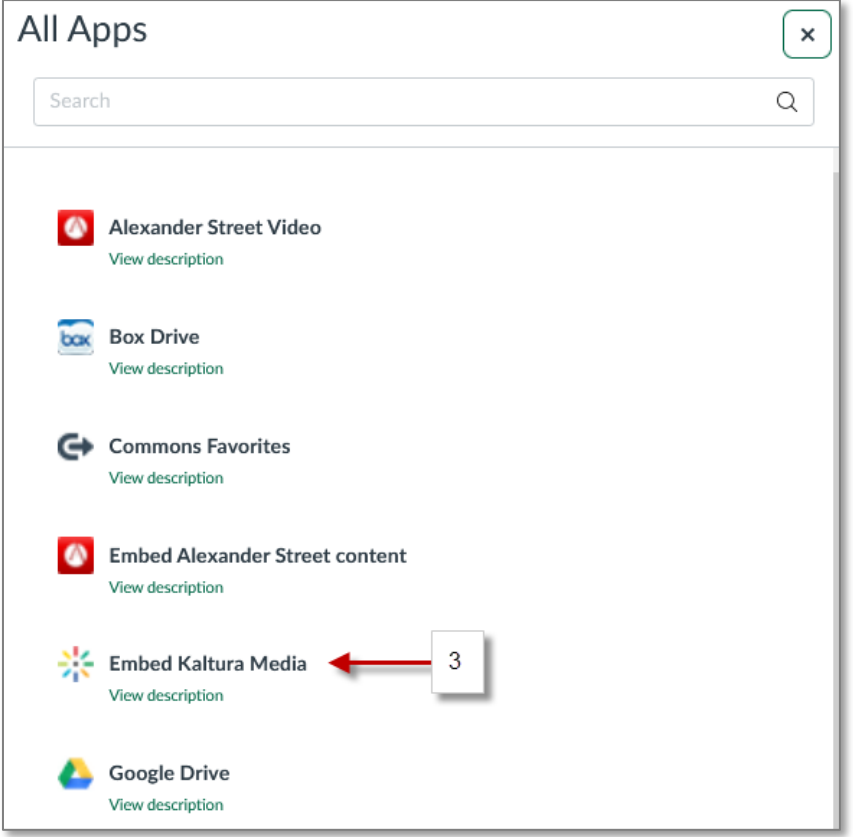

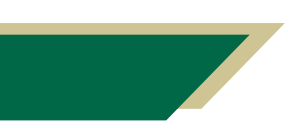

*Inspiring Innovation and Excellence in Education Contact EDT by submitting a request*

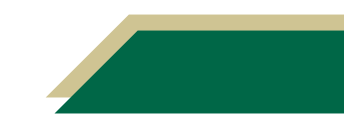

4) You can embed the video with the default settings by selecting the Embed button(4a), or you can click the gear icon (4b) to open the Embed Settings.

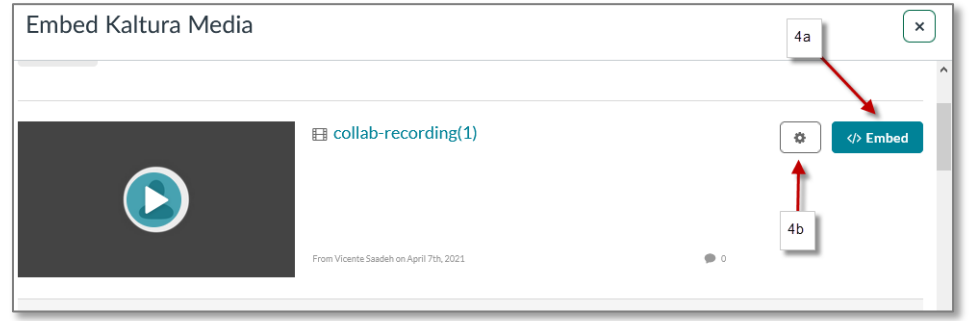

5) Within the settings, you have several options, including video size, start/end time, and auto play (not recommended).

6) Once you've chosen your options, select Embed.

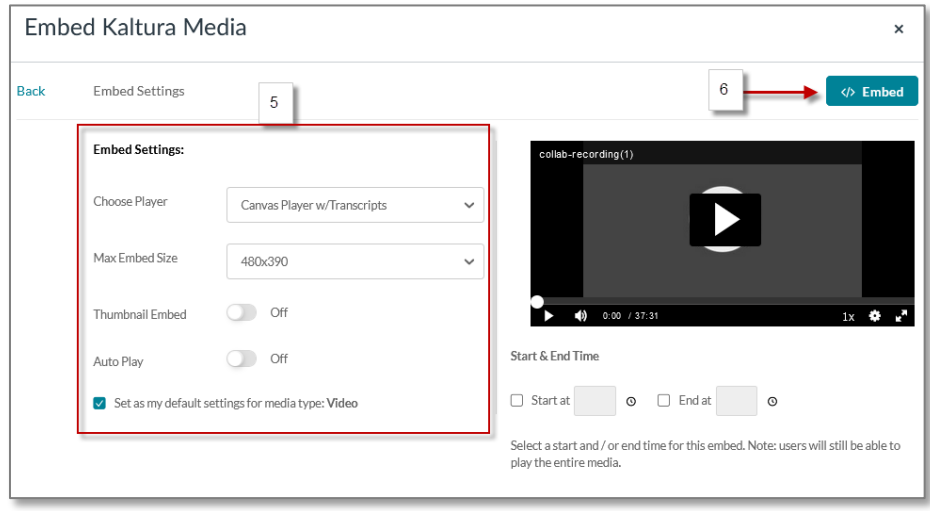

7) Click Save to complete.

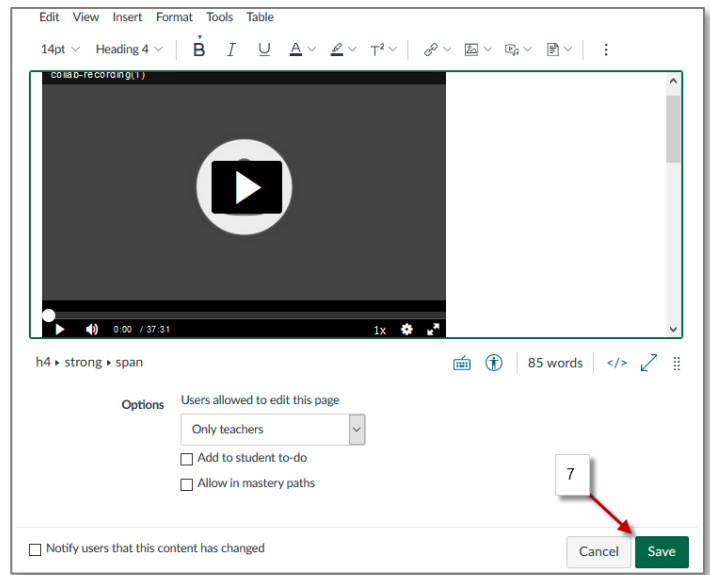

*Inspiring Innovation and Excellence in Education Contact EDT by submitting a request*

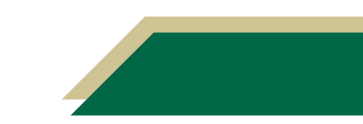